Introduction Top Next

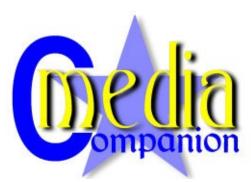

Media Companion is the original free to use movie manager and organizer that offers full XBMC integration.

Simply put, Media Companion offers the facility to gather information from the Internet and make this information available to you in an organized manner.

The information collected includes such things as posters, backdrops, plot summary, actors and actor images, ratings etc.

Media Companion Currently supports Movies and TV Shows. Movie Features include.

- Scrape movie information from IMDB.
- Download movie posters from any of IMDB, TMdb, IMPA, and MPDB.
- Download movie backdrops from TMdb.
- · Download movie trailers from IMDB.
- · View and edit all obtained data.
- Search and browse movies using a selection of filters and searches.
- · Export to HTML list, with customizable templates.

### TV Show features include.

- · Automatically download information for TV Shows and episodes from TVdb.
- · Download actor images from either TVdb or IMDB.

- · Download and select poster for Show and individual seasons.
- · Download episode screen shot.
- · Create screen shot if download is not available.
- · Automatically rename episodes.
- · Display episodes missing from your collection.

# **Quick start - Adding Movies**

So you have Media Companion installed and run the program, the large amount of settings and tabs may be a little daunting. This page shows you the basic procedure to be used in order to add movies.

When you start Media Companion for the first time, you will be presented with something that looks much like this.

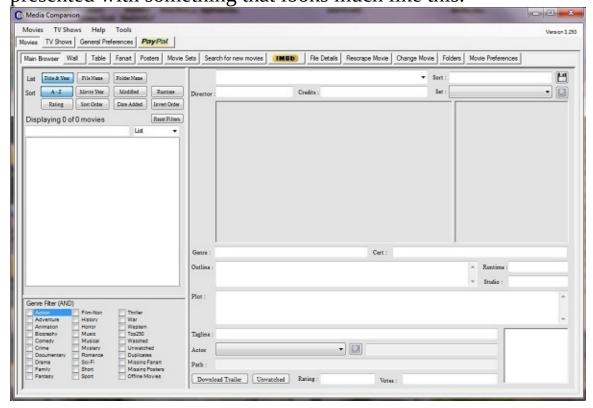

When first started, the Media Companion library will be empty, but this can be quickly changed by following these steps.

1. Add your movie folders using the 'Folders' Tab, Media Companion is recursive and will look within sub-folders for media, so just add the root folders,

eg,

C:\Movies

You can add as many folders as you wish.

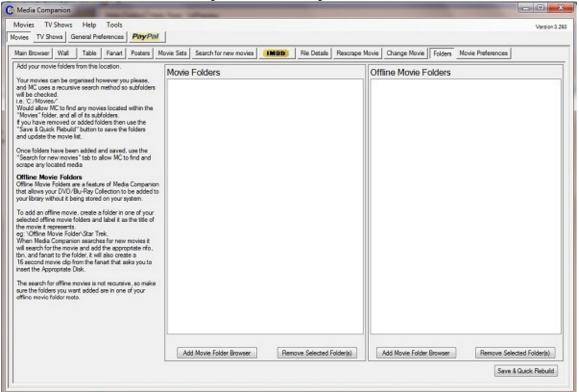

For this tutorial we will be using the left hand 'Movie Folders' panel, 'Offline Movie Folders' are discussed in a later topic.

Once you have added your folders, then return to the 'Main Browser' tab, and select the 'Search for new movies' tab. Media Companion will now search for information about your files. The status bar at the bottom of the window will keep you informed about the progress, and movies will be added to the main list as they are scraped, as show in the image below.

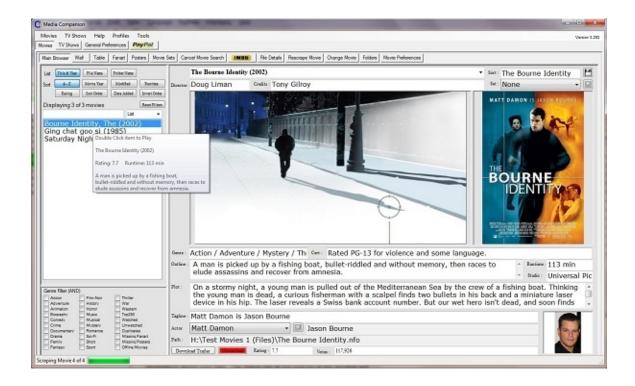

That's all there is to it, and you can now start browsing your collection.

# Handling Media Companion Mis-Scrapes.

A mis-scrape occurs when Media Companion incorrectly scrapes the wrong movie. Hopefully this will not happen very often, following the <u>best practice</u> <u>guide</u> will hopefully help.

Even using the best practices, unless the IMDB ID for each movie is specified, Media Companion will occasionally get it wrong. In these instances, a quick and easy to use method has been added to get the correct movie.

For this purpose is the 'Change Movie' tab.

This tab simply takes you to the IMDB search page within the Media Companion browser. It should be a simple matter to locate the correct movie within IMDB.

Once the correct movie page is displayed simply click the 'Go' button and the correct movie will be scraped.

By default the poster and fanart will also be scraped, but this can be overridden by un-checking the control located at the bottom right of the screen. File Menu Previous Top Next

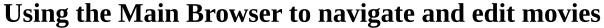

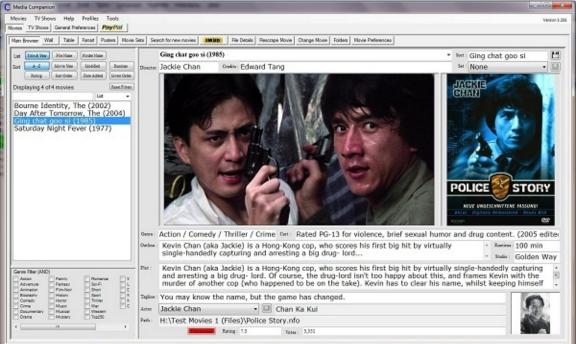

The Main movie browser contains two panels, the navigation panel on the left, is used for browsing and searching your movie collection, and the panel on the right is used for displaying and editing information about the selected movie.

### The navigation panel

# Selecting a movie from the list will display the selected movie details within the panel on the right.

Media Companion allows your movie list to be sorted, filtered and listed in a number of ways, these are discussed here.

#### 1. List

The three 'List' settings select how each movie is listed, the options are:

- · 'Title & Year' Lists the movies by the Title & Year, as in the above image
  - · 'Filename' Lists the movies using the nfo filename
  - · 'Folder Name' lists the movies using the nfo's folder name

#### 2 Sort

There are seven ways to sort your movie list.

- · 'A-Z' Sort your movies alphabetically
- · 'Rating' Sort your movies using the rating, high to low.
- · 'Movie Year' Sort your movies by release year, new to old
- · 'Sort Order' Sort your movies alphabetically according to sort order (See Below)
- · 'Modified' List your movies in order of file modified, most recently modified first.
  - · 'Runtime' Lists movies according to run time shortest first.
- · 'Date Added' List movies in the order you have added them to the library.

In addition to these sort methods, there is also a button that allows you to reverse any list,

#### 3 Search text.

Search text is anywhere in the search field, which can be selected from any of:

- · List
- · Filename
- · Folder name
- · Genre
- Rating
- · IMDB ID
- Outline
- · Year
- · Runtime

All filters work using AND logic, so if have selected 'Action' and 'Adventure' filters, only movies that contain both action and adventure for the genre will be listed.

Right clicking on an item in the navigation panel will bring up a context menu with the following items:

- · Open Folder opens the folder containing the selected media
- · Open File opens the nfo file within notepad
- · Reload Item Reloads the nfo file and art

- · Re scrape Specific Allows you to re scrape any single part of the movie details
  - · Fanart Browser (Alternative) Original fanart browser
  - · Poster Browser (Alternative)
  - · Edit Movie (Alternative)

Double clicking an item in the list will play it back according to your preferences.

# The main viewer panel

The Right hand panel within the main browser tab is split between displaying a movies art and other movie details. It can also be used for editing. To edit a field, just edit the text and select the 💾 button.

### Any changes made will be lost if another movie is loaded before saving.

All split panels are variable size, and can be adjusted to you preference depending on screen size and resolution. These settings are saved so you only need to do this once.

#### Alternative movie titles.

Some movies may have alternative titles, when a movie is scraped, the standard title is used. To change to another title, just select the title you wish to use from the drop down title list, then press the save button.

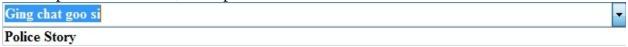

The search button is used to search for certain items. In the movie panel there are two. The first on is next to the sets control which is covered in detail <a href="here">here</a>. The other search is located next to the actor drop down box. Selecting the search in this instance will list all movies in which the selected actor has a part.

### **Sort Order**

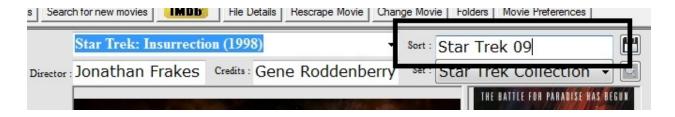

Movies are most often sorted alphabetically, although there may be instances when you wish to group movies together under the same letter. Take for example the following list of movies.

Die Hard

Die Hard 2: Die Harder

Die Hard: With a Vengeance

Donnie Darko

Eragon

Field of Dreams

Garden Quest

Hard to kill

Ice Age

Jumanji

King Pin

Live Free or Die Hard

As you can see, although the first three Die Hard movies are located together, the 4th movie, 'Live Free or Die Hard', because of the different name, is located further down the list. Depending on how many movies you have in your collection, there could be 100s of movies between 'Die Hard: With a Vengeance' and 'Live Free or Die Hard'.

Another related issue occurs when movies in a series are not alphabetical, eg, if we were to list the star trek movies alphabetically, they are listed out of order, as shown in the list below.

Star Trek: First Contact Star Trek: Generations Star Trek: Insurrection Star Trek: Nemesis

Star Trek: The Final Frontier

Star Trek: The Motion Picture Star Trek: The Search for Spock

Star Trek: The Undiscovered Country

Star Trek: The Voyage Home Star Trek: The Wrath of Khan

So how does setting the sort order fix this problem. Well all movies already have a sort title, by default it is the same as the title, in order to get the above movies to sort correctly I would change the sort title to the following:

| Movie Title                         | Sort Title   |
|-------------------------------------|--------------|
|                                     |              |
| Die Hard                            | Die Hard 01  |
| Die Hard 2: Die Harder              | Die Hard 02  |
| Die Hard: With a Vengeance          | Die Hard 03  |
| Live Free or Die Hard               | Die Hard 04  |
|                                     |              |
| Star Trek: First Contact            | Star Trek 08 |
| Star Trek: Generations              | Star Trek 07 |
| Star Trek: Insurrection             | Star Trek 09 |
| Star Trek: Nemesis                  | Star Trek 10 |
| Star Trek: The Final Frontier       | Star Trek 05 |
| Star Trek: The Motion Picture       | Star Trek 01 |
| Star Trek: The Search for Spock     | Star Trek 03 |
| Star Trek: The Undiscovered Country | Star Trek 06 |
| Star Trek: The Voyage Home          | Star Trek 04 |
| Star Trek: The Wrath of Khan        | Star Trek 02 |

By using the above sort tiles, and selecting the 'Sort Order' radio button in the left panel, then the movies would be listed properly.

By default, XBMC uses the Sort Title when sorting.

# The Drop Down Movie Menu

#### **Search For New Movies**

Searches movies without metadata within your movie folders.

### **Batch Rescraper Wizard**

Opens the batch rescraper wizard. See <a href="here">here</a> for more information about the batch rescraper wizard.

#### **Rebuild Movies**

This option clears and rebuilds the media companion database. If you have moved files, or edited the nfo file outside of Media Companion, then this option will bring everything up to date.

#### **Reload Movie Cache**

Clears the current data and reloads it from the cache file.

### **Rebuild Actor DB**

Clears the actor database and rebuilds it from the movie nfo files.

#### **List Movies Without Fanart**

Will search from movies missing fanart - obsolete item, has been replaced with the much quicker 'missing fanart' filter.

### **List Movies WIthout a Poster**

Will search from movies missing poster - obsolete item, has been replaced with the much quicker 'missing poster' filter.

### **Output Movie List as HTML**

This menu item contains a submenu of available HTML templates, see <a href="here">here</a> for further information on HTML output.

### **Rebuild Movie nfo files**

This option will rebuild all movie.nfo files. Useful if a standard changes and all nfo files need to be updated to reflect this.

### Downsize all fanarts to selected size.

OK - so you have added all your movies, customized your posters and fanart, and have found that the system you are using is a little sluggish. This option lets you resize all your fanart to a smaller resolution as set in the movie preferences.

Edit Menu Previous Top Next

#### The Fanart Browser

To access the fanart browser for the selected movie then just select the 'Fanart' Tab

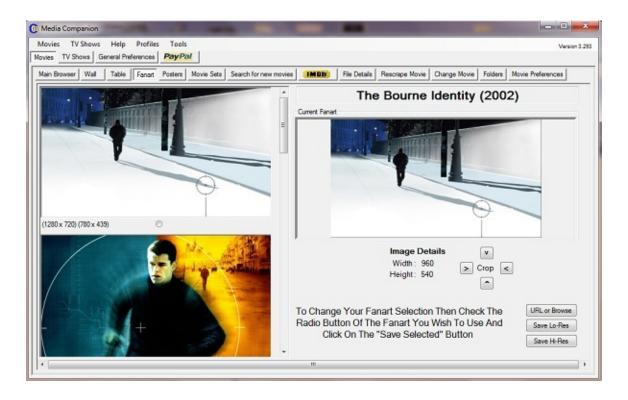

The right hand panel displays the current fanart details, and on the left, Media Companion will show a preview of all available fanart available for the selected movie, along with any available resolutions that the image is available in.

To change your fanart then just check the radio button below your chosen image and select one of the save options 'Save Hi-Res' to save the highest resolution shown, and 'Save Lo-Res' to save the lowest.

Sometimes a movie will have no available fanart, in this instance you can use the 'URL or Browse' button to select an image you already have stored, or enter an URL to be downloaded.

The crop controls can be used to adjust the aspect of the image, or maybe remove unwanted borders.

Tools Menu Previous Top Next

### The Poster Browser

To access the Poster browser for the selected movie then just select the 'Posters' Tab. You will notice that unlike the fanart browser, it is

not automatically populated.

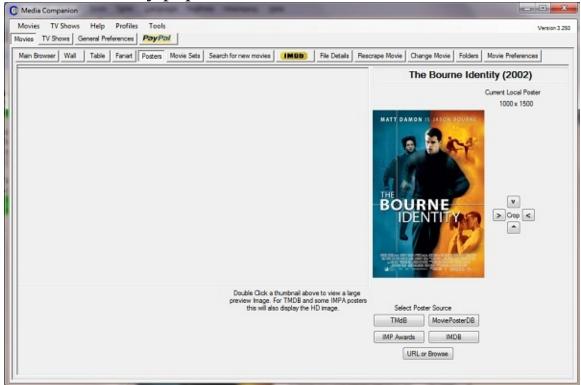

In order to populate the posters you need to select a source from one of the four options.

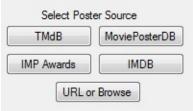

The four sources are:

- 1. The Movie Database
- 2. Internet Movie Poster Awards
- 3. Movie Poster Database

#### 4. Internet Movie Database

All these sources have there place, although the order I have listed them above is often the order I will use to find a poster. With The Movie Database and Internet Movie Poster Awards having the highest quality images, but Internet Movie Database and Movie Poster Database having a great many more.

Select the button corresponding to the source you wish to view corresponding posters for and previews of the available posters will be downloaded into the right hand panel.

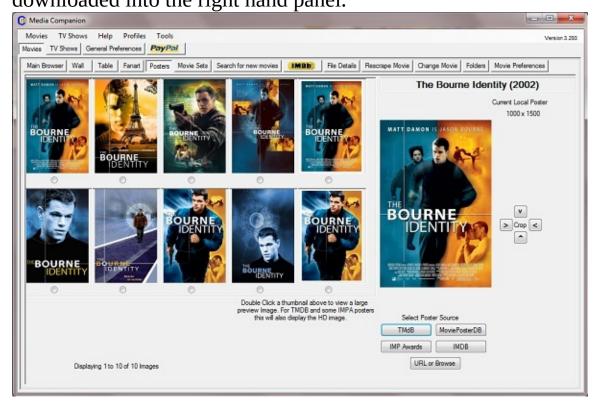

The poster browser works much the same as the fanart browser. Sometimes a movie will have no available poster in any of the sources, in this instance you can use the 'URL or Browse' button to select an image you already have stored, or enter an URL to be downloaded.

The crop controls can be used to adjust the aspect of the image, or

maybe remove unwanted borders.

Sets Previous Top Next

### **Movie Sets**

### What are Movie Sets

Support for movie sets has been added to XBMC recently and adds another useful feature. Simply put, movie sets is a way to group a number of movies together as a collection.

Check out this link to the XBMC manual for more details.

### How to add movie sets using Media Companion

Movie sets can be added within Media Companion using the 'Movie Sets' Tab.

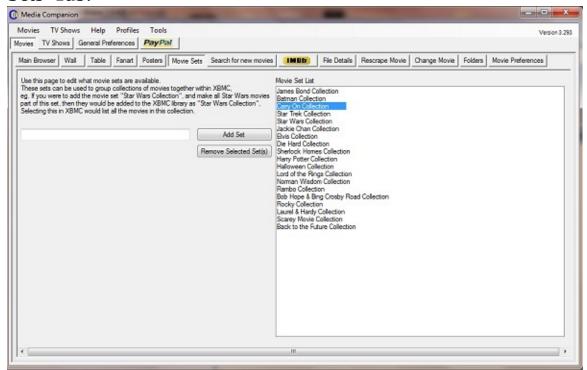

Add as many sets as you like, the above image has had a number of

sets added.

# Adding movies to a set

There are a number of ways that movies can be added to a set, the most basic of which is achieved from the Main Browser.

Select the movie or movies you wish to add or edit the set for and select the set from the drop down list.

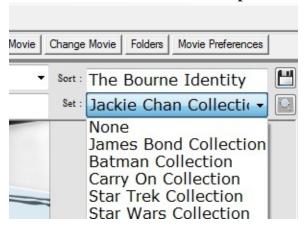

Click the save button to save the changes.

Using the button will list all the movies that are part of the selected set.

Sets can also be edited (perhaps more easily) within the table view which is explained <a href="here">here</a>

Window Menu Previous Top Next

### The Wall

The wall is a graphical view that will display a mini poster of movies currently listed within the main browser.

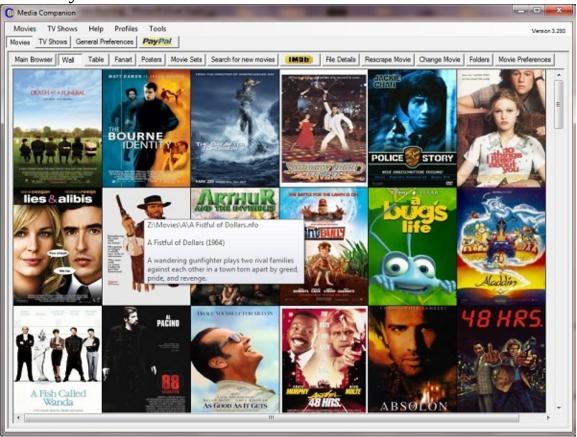

As you can see from the image, the wall view provides a graphical list of the movies listed within the 'Main browser'. Filters are applied. Holding the mouse pointer over an image will display a little bit of information about the movie.

One of the advantages of the wall, is that it allows to immediately see bad posters. In the above image, as you can see, the posters for 'Saturday Night Fever' and '48 Hours' have white borders which will be shown when using XBMC. Media Companion lets you easily crop these in the Posters Tab.

The wall also provides a context menu, right clicking on a poster brings up this menu:

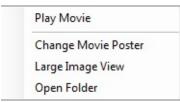

The options are fairly self explanatory.

Play Movie - Launches the movie according to your preference. Change Movie Poster - Takes you to the poster browser tab. Large Image View - Displays a large view of the image. Open Folder - Opens the folder containing the movie.

Double clicking a poster will take you back to the main browser with that movie selected.

Help Menu Previous Top Next

#### The Table View.

The table view is one of the newest features of Media Companion. It's primary purpose was to create a simple method of editing multiple movies at the same time.

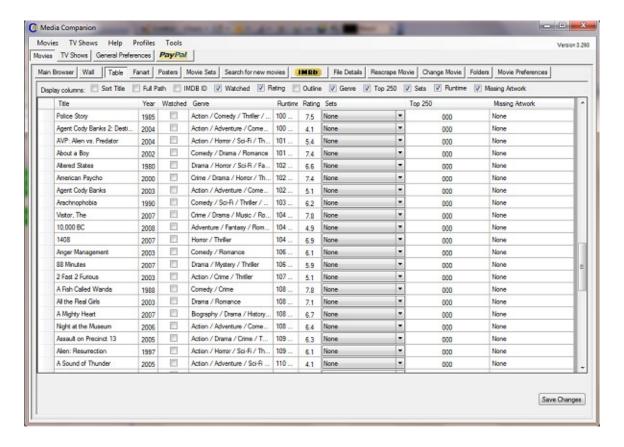

The check boxes across the top of the tab allow you to select which columns are displayed, unchecked items are hidden.

The columns can be resized or moved using the header bar, and the layout of the table will be saved between sessions.

The 'IMDB ID', 'Full path', and 'Missing Artwork' fields are for information only and cannot be edited.

# Editing a single movie using the table view.

Editing movies individually is simple. Just select the field you wish to edit and change it to whatever you wish.

The watched status is boolean, checking a box indicates a watched status, unchecked indicates unwatched.

Sets can only be added from pre configured sets, and can be selected using the drop down box. For more information about 'Sets' see this page.

Any number of movies can be edited using the table view, once you have finished then select the 'Save Changes' button.

### Editing multiple movies using the table view.

One of the biggest advantages of the table view is that you can edit multiple movies at the same time.

To do this, select multiple movies using the mouse and holding the left mouse button, drag the mouse down the movies you wish to select.

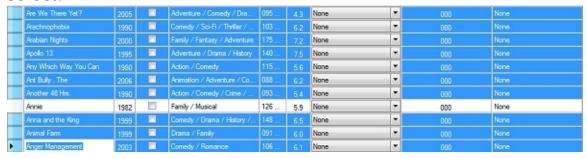

Movies that are not together can be selected by holding down the 'CTRL' key on your keyboard then left mouse clicking the movie you wish to select.

Selected movies will be highlighted blue - as the above image shows.

When more than one movie is selected, a set of controls are added below the table view.

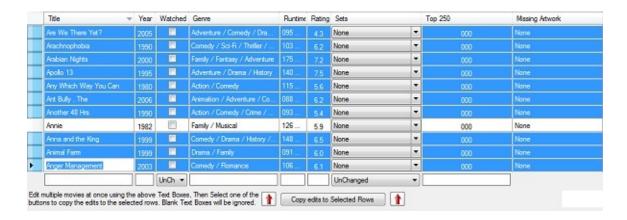

These controls correspond to the column they are located below. Any edits within these controls will be applied to all selected movies. The two drop down boxes allow you to change the watched status of the selected movies, or the 'Set' a movie belongs to.

If you do not wish to edit a particular field, then just leave that item blank, or for the drop down boxes, leave them set to 'UnChanged'

Once you have edited the fields that you wish to apply to all the selected movies then select the button 'Copy edits to Selected Rows'. The changes will be applied to each movie.

Once you have finished, then select the 'Save Changes' button.

### HTML Output.

Html output allows custom lists of movies to be created and output as a web page the image below was created using the 'Movie Card Easy Print' template.

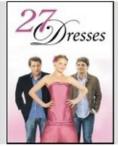

#### 27 Dresses

Year: 2008 Director: Anne Fletcher
Genre: Comedy / Romance Writer: Aline Brosh McKenna

Rating: 6.1 Duration: 111 min

#### Description:

After serving as a bridesmaid 27 times, a young woman wrestles with the idea of standing by her sister's side as her sibling marries the man she's secretly in love with.

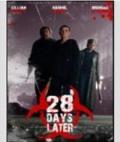

#### 28 Days Later...

Year: 2002 Director: Danny Boyle
Genre: Action / Horror / Sci-Fi /
Thriller Writer: Alex Garland

Rating: 7.6 Duration: 113 min

#### Description:

Four weeks after a mysterious, incurable virus spreads throughout the UK, a handful of survivors try to find sanctuary.

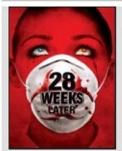

#### 28 Weeks Later

Year: 2007 Director: Juan Carlos Fresnadillo

Genre: Action / Horror / Sci-Fi / Writer: Rowan Joffe
Rating: 7.1 Duration: 99 min

#### Description:

Six months after the rage virus was inflicted on the population of Great Britain, the US Army helps to secure a small area of London for the survivors to repopulate and start again. But not everything goes to plan.

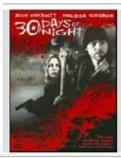

#### 30 Days of Night

 Year:
 2007
 Director:
 David Slade

 Genre:
 Horror / Thriller
 Writer:
 Steve Niles

 Rating:
 6.6
 Duration:
 113 min

#### Description:

After an Alaskan town is plunged into darkness for a month, it is attacked by a bloodthirsty gang of vampires.

The HTML feature can be accessed from the movie menu:

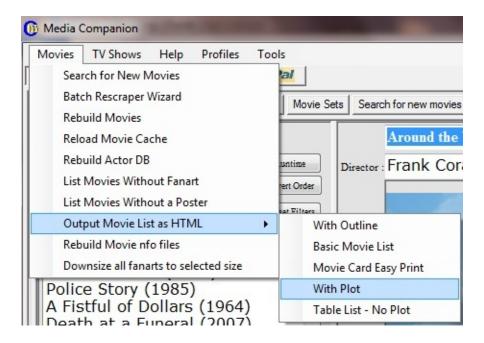

Just select the template you wish to use, A dialogue will ask you where you wish to save the files. Media Companion will show its progress, and when finished you can open the file you created in your web browser.

The list is created using the sort order and content of the list displayed in the Main Browser.

### Batch rescrape wizard.

The batch rescrape wizard is located in the Movie drop down menu.

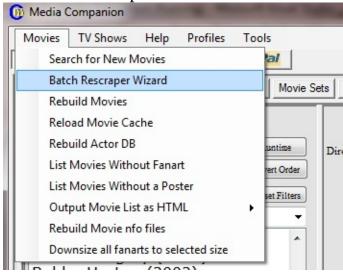

The purpose of this wizard is to allow the updating of any specific aspect of the movie details.

Starting the wizard will display this window:

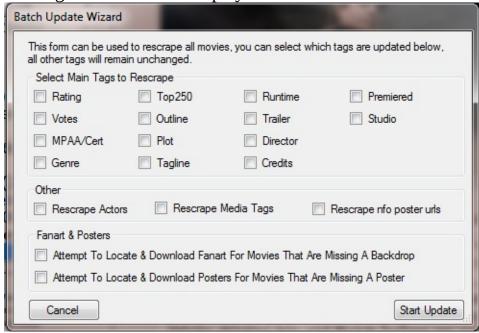

Whatever you select will be performed for every movie in your collection,

Remember that using the batch update wizard will overwrite any edits you have made if you select that field. eg. If you have edited any plot outlines, then using this wizard to rescrape plot outlines will overwrite your work. Using the wizard to just rescrape the rating would leave your custom plot outlines unchanged.

Offline Movies Previous Top Next

#### **Offline Movies**

Offline movies is a method that allows you to add movies to your collection that are not stored on your system. Offline movies may be those you have that are on DVD or Blu-Ray disk.

#### So what does it do?

Offline movies will download the same information about the offline movie as it would for online movies, including a poster and backdrop. It will also create a 16 second video clip from the backdrop that asks you to insert the appropriate disk.

Data for offline movies can be edited in exactly the same way as for local movies.

Movies that have been added in this way can be listed using the 'Offline Movies' filter.

#### How does it work.

The following steps are needed to create offline movies.

- 1. Create a folder somewhere that will contain all your offline movies, eg 'H:\Offline Movies\'
- 2. Add this folder to the Offline Movie folders within the folders tab, and save the changes.

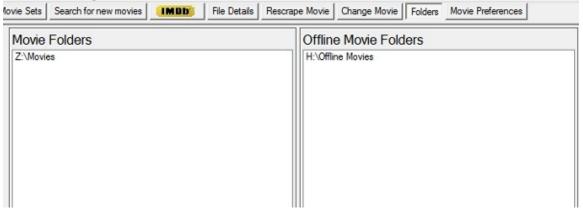

3. Open this folder using your desktop and create a sperate folder for each offline movie in your collection.eg:

H:\Offline Movies\Die Hard (1988)\
H:\Offline Movies\Die Hard 2: Die Harder (1990)\
H:\Offline Movies\Die Hard: With a Vengeance (1995)\
H:\Offline Movies\Live Free or Die Hard (2007)\

The date is not needed, but it helps Media Companion identify the correct movie.

Anytime you select the 'Search for new movies' tab, Media Companion will also check your offline folder for new movie folders, if it finds one it will create the appropriate files within that folder.

Movie Preferences Previous Top Next

# Movie Preferences General.

### During Auto scrape. Download Fanart for Movies.

If checked then Media Companion will attempt to find a backdrop on TMDB and download it.

### **Fanart Options**

Keep Original Fanart Size Resize to 960 x 540 Resize to 1280 x 720

If you are running XBMC on an XBox, or other slow system, then you may find that navigation performance can be improved by reducing the resolution of the backdrop. If the backdrop is lower resolution than what is selected then it will not be resized.

# During Auto scrape. Download Posters For Movies.

Internet Movie Poster Awards themoviedb.org Movie Poster DB IMDB

Use the arrow buttons to change the above priority order.

Media Companion will attempt to download a poster from the sources selected from the highest to the lowest. If a poster is unavailable then it will move down to the next source.

### Include IMDB Movie Trailer URL within the nfo file.

Scrapes the trailer URL from IMDB and stores it within the nfo file. The trailer can be downloaded via Media Companion, or viewed within XBMC.

### **Display log after scraping Movies**

If enabled then the scraper log will be displayed once the scraper has completed its work.

### **Enable Media Companion to save Media Tags to nfo file.**

Media tags include information specific to the actual file and contains details such as resolution, codecs, audio tracks, languages etc. This can be performed automatically by XBMC now so may no longer be needed.

### **Use Folder Names for Scraping**

Enabling this option forces Media Companion to ignore the filename when identifying movies. Instead of the filename, the folder name will be used. The folder used is the one that the movie is located within. eg. 'D:\Movies\Star Trek (2009)\whatever.avi'

### Create folder.jpg for each folder.

Not really needed, but this option creates a copy of the poster and names it 'folder.jpg'

#### IMDB Mirror.

http://www.imdb.com http://uk.imdb.com http://us.imdb.com http://akas.imdb.com http://itallian.imdb,com http://www.imdb.de

Select your preferred mirror for the IMDB scraper.

### **IMDB** certificate priorities.

Depending on where you live, you may have a particular preference for the rating information used by Media Companion. Not all movies will have rating certificates for all countries. This preference allows you to set the order in which certificates are obtained. From top to bottom.

### Maximum number of actors to get from IMDB.

IMDB usually contains all actors who appear in a movie. As it was once pointed out to me, do you really need to know the name of the boy stood at the bus stop. This setting allows you to limit the number of actors got from IMDB, The default number is 15.

### Limit number of genres to scrape from IMDB.

Similar to the above preference, IMDB sometimes has too much useful information to be useful, returning genres such as; Action / Adventure / Comedy / Sci-Fi / Fantasy / History / Drama / Family You can set this preference so that only the first few genres are used.

### **Advanced Movie Preferences.**

#### **Download Actor Thumbs.**

This option is not really needed anymore, having been replace by a much simple actor thumbnail preference that can be enabled from the 'General Preferences'

### **Nfo Poster Options.**

Enabling these settings allow all poster url's from the selected sources to be stored within the media nfo file.

These posters can be browsed and selected from within XBMC, letting a user change their selected poster from within XBMC.

The disadvantage of this is that it slows the movie scraper considerably, especially if they are all selected. Be warned, some sources such as IMDB and MPDB can potentially have hundreds of posters.

### Advanced filename setup.

Not really needed anymore. By default, Media Companion will stack filenames. Stacking occurs when a multi-part movie is identified, and simply removes the multi-part section.

eg.

'Star Trek (2009) - cd1.avi'

[Media]

'Star Trek (2009) - cd2.avi' [Media] 'Star Trek (2009).tbn' [Poster] 'Star Trek (2009) - fanart.jpg' [Fanart]

By unstacking the fanart and poster, you would end up with:

'Star Trek (2009) - cd1.avi' [Media] 'Star Trek (2009) - cd2.avi' [Media] 'Star Trek (2009) - cd1.tbn' [Poster] 'Star Trek (2009) - cd1 - fanart.jpg' [Fanart]

Both work now, although in the past, what method you used would depend on which version of XBMC you were using.

# Save movie files as 'movie.nfo', 'movie.tbn', and 'fanart.jpg'

This preference is for those who have each movie in its own folder. It is not recommended for use within Media Companion since it breaks several functions, such as movie playback, and file details.

When enabled each folder will contain the files;

'Star Trek (2009) - cd1.avi' [Media]
'Star Trek (2009) - cd2.avi' [Media]
'movie,nfo' [metadata]
'folder.jpg' [Poster]
'fanart.jpg' [Fanart]

How it works

Previous Top Next

# Getting good results using Media Companion for scraping movie details.

There are many ways that a person may store their media on a system, but Media Companion supports two methods that will make it suitable for most people.

1. File Method - The file method uses only the filename to search for a correct movie, eg:

'D:\Movies\Star Trek.avi'

2. Folder Method - The folder method ignores the filename and uses the folder name in order to identify the movie, eg:

'D:\Movies\Star Trek\whatever.avi'

In both instances the only folder Media Companion needs to know about is 'D:\Movies'

The default setting uses the File Method, if you wish to use the folder method then be sure to select this in the movie preferences.

Media Companion uses <u>IMDB</u> to collect movie information, and using either of the above methods is fairly accurate with about 8 out of 10 movies being scraped correctly.

The accuracy of the scraper can be increased using a couple of methods. The easiest is by using the year within the folder of filename. eg

'D:\Movies\Star Trek (2009).avi'

or

'D:\Movies\Star Trek (2009)\whatever.avi'

The year should be inside parenthesis, and will increase accuracy to about 90%.

100% accuracy is possible using the IMDB ID in either the filename, or an accompanying .nfo file.

The IMDB ID can be found using IMDB, the IMDB url for 'Star Trek (2009)' is 'http://www.imdb.com/title/**tt0796366**/'

I've highlighted the ID bold, in the case of the 'Star Trek' Movie, it is 'tt0796366'

Using the IMDB ID within the file or folder name.

1. The file or folder can contain the ID, using this method overrules all other methods. eg.

'D:\Movies\whatever (tt0796366).avi'

or

'D:\Movies\whatever(tt0796366)\whatever.avi'

Using the IMDB ID within an .nfo file.

The nfo must be named the same as the media file, if the nfo file contains the IMDB ID then the name is not important.

eg.

'whatever.avi'

'whatever.nfo'

The nfo file is simply a text file, and the contents are not important. As long as an IMDB ID is located within the text somewhere, Media Companion will find it, and use that ID.

#### **Clean Filenames**

All of the above methods, with the exception of those that use the IMDB ID, have clean filenames. There maybe instances when Media Companion encounters less useful filenames.

eg

Star.Trek.720p.Blu Ray.DTS.x264.mkv

Media Companion checks for matches for things such as 720, or Blu Ray, and will crop the filename of anything after a matching term. In the above example, the filename would be cropped to become:

'Star.Trek.'

The final period would then be removed and the period between the words

would be replaced with a space, Media Companion would then search for the movie 'Star Trek'.

Custom filters.

Previous Top Next

#### **Custom Filters.**

By default, Media Companion adds the following filters.

Action Adventure Animation **Biography** Comedy Crime Documentary Drama Family Fantasy Film-Noir History Horror Musical Music Mystery Sci-Fi Romance Thriller Short Sport Western Top250 Watched

Unwatched Duplicates Missing Fanart

Missing Posters Offline Movies

These filters can be customized by creating a file named 'filters.txt' and saving it to your Media Companion settings folder.

The file should contain a column width within <> and then a list of the filters you desire.

eg.

<85>

Action

Adventure

Martial Arts

Chick Flick

The <85> refers to the column width, and the others are a list of genres that you wish to have within the filters. These filters are not case sensitive.

There are a number of special system filters that are not related to the genre. These must be exactly the same as below if you want to use them.

Top250
Watched
Unwatched
Problem
Duplicates
Missing Posters
Missing Fanart
Offline Movies

These filters must be used exactly and are case sensitive.

## HTML template structure.

This section is for those of you who wish to create your own templates.

The method Media Companion uses is very simple and anyone with an understanding of HTML should have no problem creating their own.

The first line of the template must be a unique title that will be listed within the Media Companion template menu item, followed by the <<MC HTML Page>> tag.

```
eg.
<title>With Outline</title>
<<MC HTML Page>>
```

When selected, Media Companion will first parse the header, replacing any tags with appropriate data.

```
eg.
<<header>>
<meta content="text/html; charset=UTF-8" http-equiv="Content-Type">
<h1 align="center"><font size="6"><b>XBMC Media Companion</b></font>
</h1>
<h2 align="center"><font size="5"><b>HTML Output</b></font></h2>
<h3 align="center"><<moviecount>> movies</h3>

</header>>
```

As you can see, the header is enclosed within the <<header>> <</header>> tags. Media Companion will swap out the tags for appropriate data. In the above case, the header will include the movie count.

The next step is the body. Media Companion will loop through each movie and create the html body.

```
eg.
<<body>>
<b><a href="<<imdb_url>>"><<movietitleandyear>></a>
```

```
</b>
<<outline>><hr/><</body>>
```

This is a simple template, and simply creates a list of each movie title and year, followed by the movie outline. The movie title is also a link to the IMDB webpage for that movie.

So once completed, the full template will look something like this.

```
<title>With Outline</title>
<<MC HTML Page>>
<<header>>
<meta content="text/html; charset=UTF-8" http-equiv="Content-Type">
<h1 align="center"><font size="6"><b>XBMC Media Companion</b></font>
</h1>
<h2 align="center"><font size="5"><b>HTML Output</b></font></h2>
<h3 align="center"><<moviecount>> movies</h3>
 
<</header>>
<<body>>
<b><a href="<<imdb_url>>"><<movietitleandyear>></a>
</b>
<<outline>><hr/>
<</body>>
<<footer>><</footer>>
<</MC HTML Page>>
```

The template should be saved as a text file, and dropped into the 'html\_templates' folder located in the Media Companion folder. New templates will need Media Companion to be restarted before they are added to the menu.

## Tags available for use in the template:

```
From Internal Cache, HTML created very quickly <<moviecount>> <<title>>
```

```
<<movietitleandyear>>
<<runtime>>
<<runtime>>
<<outline>>
<<iimdb_url>>
<<fullpathandfilename>>
<<movieyear>>

From nfos, must be loaded first, takes longer.
<<fullplot>>
<<director>>
<<writer>>
<moviegenre>>
```

#### **Posters**

<<smallimage>> - copied from the postercache (150x200 res) to html source\images folder. The images will be created if it does not exist in the cache.

#### **CSS**

Cascading Style Sheets are also supported by the Media Companion template system. Simply add the style sheet beneath the HTML template you have created. Enclose the Style Sheet between

```
<<cs>>
<</cs>>
tags.

eg.
<<cs>>
filename>moviecard.css</filename>
@charset "utf-8";
.smallfont {
font-family: Arial, Helvetica, sans-serif;
font-size: 14px;
}
.bigfont {
font-family: Arial, Helvetica, sans-serif;
font-size: 16px;
```

```
.headingfont {
  font-size: 26px;
}
<</css>>
```

XML Schema Previous Top Next

## Movie XML Schema.

The current movie xml schema is largely defined by XBMC and uses the following format:

```
<?xml version="1.0" encoding="UTF-8" standalone="yes"?>
<movie>
 <fileinfo>
  <streamdetails>
   <video>
     <width></width>
    <height></height>
    <aspect></aspect>
    <codec></codec>
     <format></format>
     <duration></duration>
     <br/>bitrate></bitrate>
     <container></container>
   </video>
   <audio>
    <language></language>
     <codec></codec>
     <channels></channels>
     <br/>bitrate></bitrate>
   </audio>
  </streamdetails>
 </fileinfo>
 <title></title>
 <alternativetitle></alternativetitle>
 <sorttitle></sorttitle>
 <year></year>
 <rating></rating>
 <votes></votes>
 <top250></top250>
 <outline></outline>
```

```
<plot></plot>
 <tagline></tagline>
 <runtime></runtime>
 <mpaa></mpaa>
 <genre></genre>
 <credits></credits>
 <director></director>
 <studio></studio>
 <trailer></trailer>
 <playcount></playcount>
 <id></id>
 <createdate></createdate>
 <actor>
  <name></name>
  <role></role>
  <thumb></thumb>
 </actor>
 <actor>
  <name></name>
  <role></role>
  <thumb></thumb>
 </actor>
</movie>
```

There are several tags included that are not used by XBMC. These are:

The <playcount> tag was originally used to mark a movie watched or unwatched within XBMC, support for this tag has been removed from XBMC, but is still used to mark movies using Media Companion.

The <alternativetitle> tag is used by Media Companion and allows users to select from alternative titles when movies are first scraped.

The <createdate> tag is to allow Media Companion to sort movies in order that they are added.

General Preferences Previous Top Next

Profiles Previous Top

## **Profiles.**

Profiles are a way to have multiple configurations of Media Companion that can be quickly accessed from within the program. The idea is that each profile can have its own configuration and folder settings.

The profiles setup is located in the general preferences.

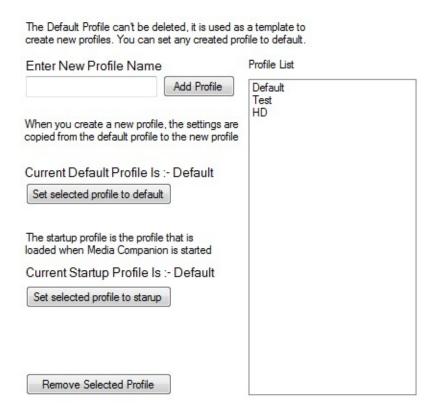

To create a profile then just enter the profile name and select the 'Add Profile' button.

To remove a profile, then select a profile from the list and select the 'Remove Selected Profile' Button. It is not possible to remove a profile when it is in use.

When you create a profile, the default profile will be copied to the new profile. Once a profile has been created it can be set as the default profile.

The startup profile is the profile that is used when starting Media Companion.

To switch between profiles just select the profile you wish to use from the drop down profile menu.

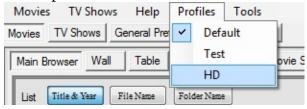

The currently selected profile is marked with a check.